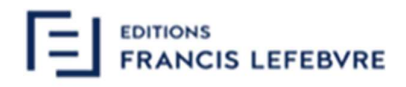

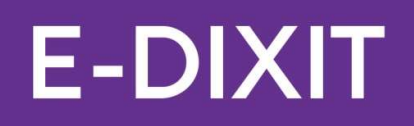

# Version 2023.2 Avril 2023

10, Place des Vosges 92 400 Paris La Défense T: 01 83 10 10 10 www.efl.fr SAS AU CAPITAL DE 241 608 EUROS - RCS NANTERRE 414 740 852 - N° TVA INTRACOMMUNAUTAIRE FR 764 147 408 52

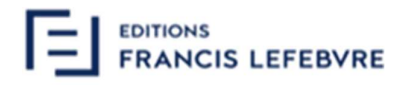

# Table des matières

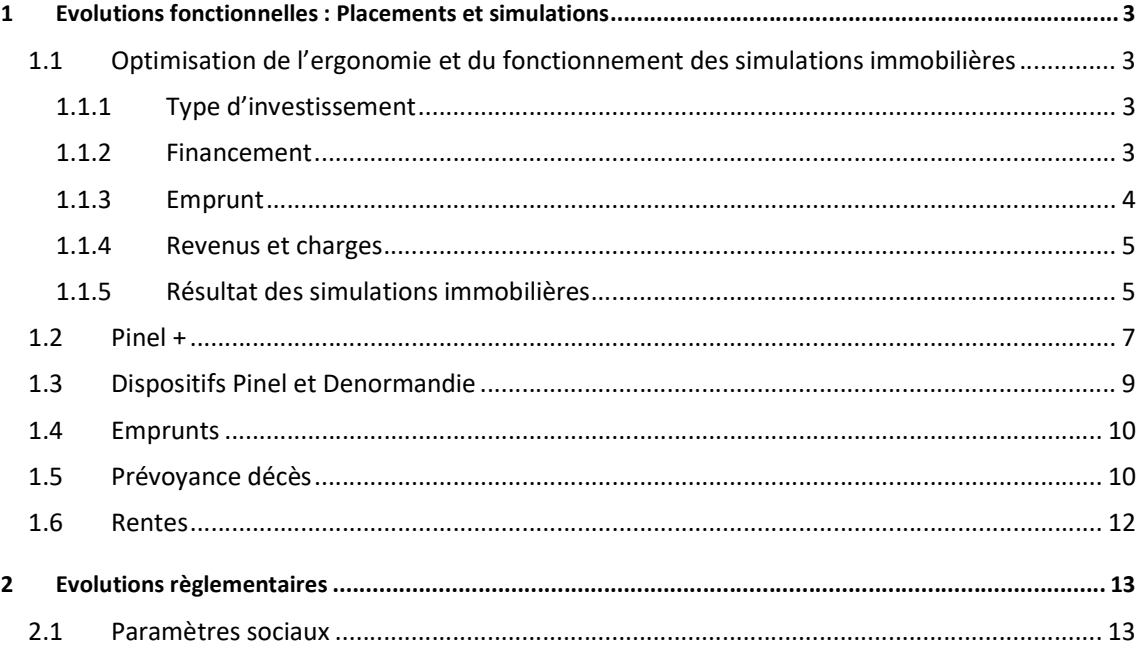

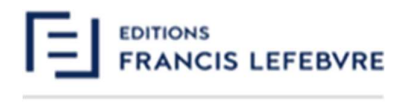

De nouvelles fonctionnalités sont régulièrement intégrées à votre outil, avec pour objectif l'amélioration de votre expérience utilisateur et la prise en compte de vos différents retours.

## 1 Evolutions fonctionnelles : Placements et simulations

#### 1.1 Optimisation de l'ergonomie et du fonctionnement des simulations immobilières

Le diagnostic Investissement immobilier permet de simuler un investissement et d'analyser, en fonction de celui-ci, la situation patrimoniale et fiscale du foyer avant et après, afin d'en évaluer l'intérêt et la rentabilité.

Un rapport permet à l'utilisateur d'avoir une synthèse de ces résultats et peut ainsi être transmis au client final.

Le fonctionnement de ce diagnostic a été optimisé, afin de rendre l'expérience utilisateur plus fluide et précise.

#### 1.1.1 Type d'investissement

Le dispositif Pinel + a été ajouté, afin de répondre aux exigences règlementaires (voir point 1.2).

Les dispositifs Pinel et Denormandie sont par ailleurs désormais traités distinctement, afin de rendre les traitements plus optimaux et précis.

#### 1.1.2 Financement

Le bloc Financement a été optimisé, intégrant les différentes modifications liées aux emprunts (voir point 1.1.3) et au bloc Nature de l'investissement.

Un bouton « Appel de fonds » a ainsi été mis en place, utilisable lorsque la date de réalisation est ultérieure à la date de signature de l'acte authentique. Il permet la gestion des appels de fonds et le calcul des intérêts intercalaires.

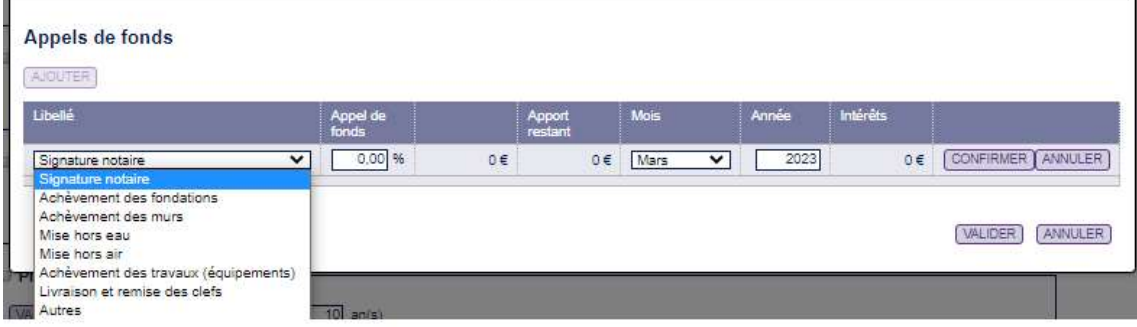

10, Place des Vosges 92 400 Paris La Défense T: 01 83 10 10 10 www.efl.fr SAS AU CAPITAL DE 241 608 EUROS - RCS NANTERRE 414 740 852 - N° TVA INTRACOMMUNAUTAIRE FR 764 147 408 52

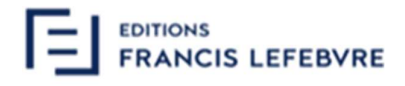

#### 1.1.3 Emprunt

Un bloc « Emprunt » a été créé.

Auparavant, l'ajout d'un emprunt nécessitait d'aller sur l'écran spécifique aux emprunts, de saisir les données, les valider et revenir à l'écran de la simulation.

Désormais, grâce à ce nouveau bloc, l'emprunt peut être ajouté et validé directement, sur le même écran que la simulation immobilière.

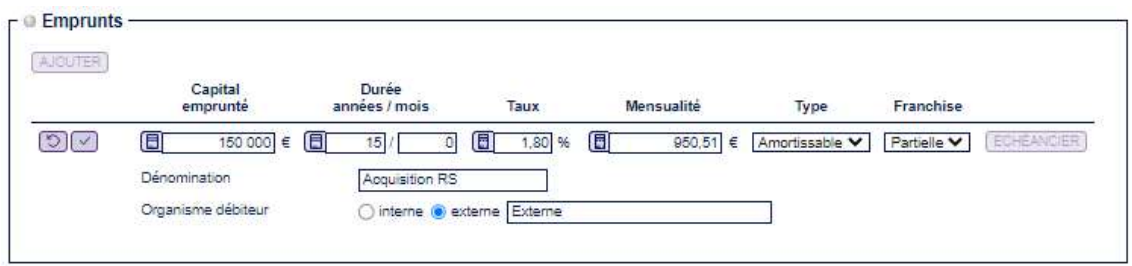

Grâce aux calculettes intégrées, la mensualité peut être déterminée automatiquement en fonction du capital, de la durée et du taux. Le capital, la durée et le taux peuvent également être calculés automatiquement en fonction des autres données saisies.

Cette saisie directe dans la simulation permet également à l'utilisateur de visualiser le reste à financer éventuel sur le projet envisagé, en fonction des financements déjà renseignés.

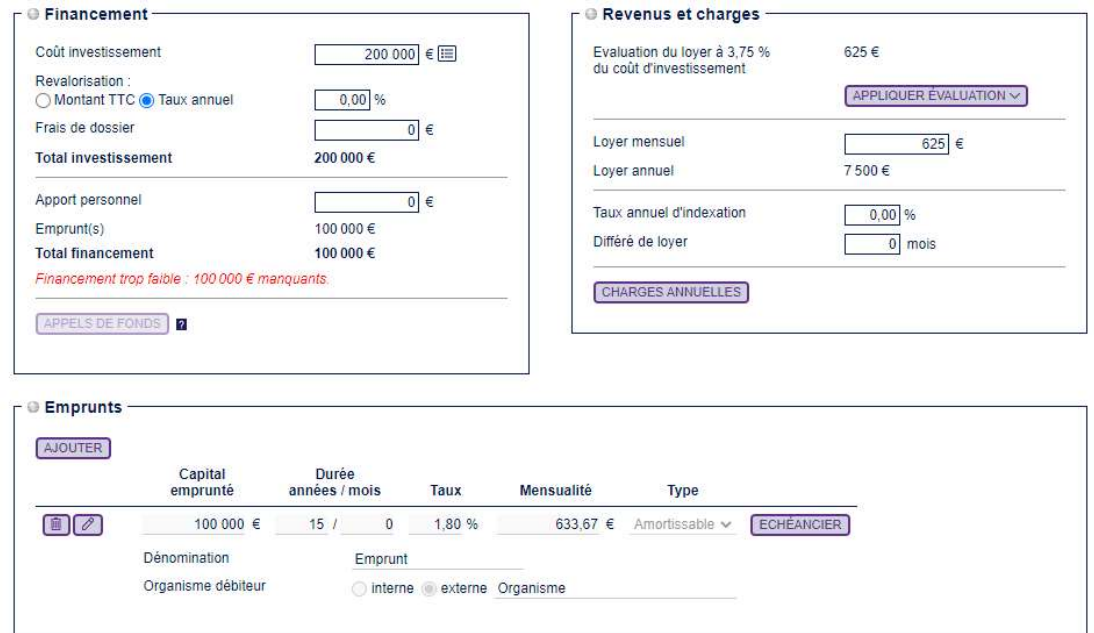

10, Place des Vosges 92 400 Paris La Défense T: 01 83 10 10 10 www.efl.fr SAS AU CAPITAL DE 241 608 EUROS - RCS NANTERRE 414 740 852 - N° TVA INTRACOMMUNAUTAIRE FR 764 147 408 52

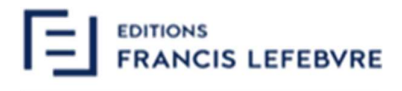

#### 1.1.4 Revenus et charges

Le contenu du bloc « Revenus et charges » intègre désormais la notion d'évaluation des loyers.

En fonction de la nature de l'investissement projeté et du montant de l'investissement envisagé, l'outil propose à l'utilisateur une évaluation du revenu locatif mensuel (et annuel) dont pourra bénéficier le client final.

Cette estimation est calculée sur une base d'un taux de rendement prédéfini pour chaque type d'investissement, appliqué au montant total de l'investissement.

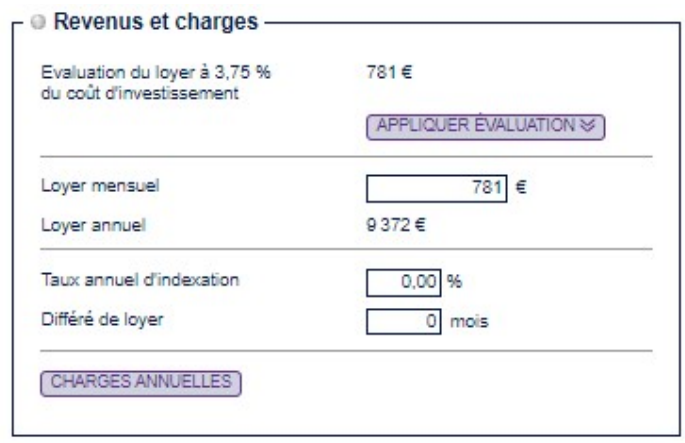

Il est bien évidemment possible de ne pas retenir cette évaluation et saisir librement un montant de loyer.

S'agissant des dispositifs Pinel et Denormandie, le plafond des loyers applicables est calculé, en fonction des données saisies (investissement, surface, zone). Cela donne une information à l'utilisateur, qui peut, à l'instar de l'estimation des loyers, ne pas l'utiliser et saisir librement un montant dans le champ concerné.

L'ergonomie de la saisie des charges a évolué, afin d'optimiser l'expérience utilisateur.

#### 1.1.5 Résultat des simulations immobilières

Le résultat d'une simulation immobilière est affiché via le bouton « Valider et Projeter », dans le bloc « Projection ».

#### Résultat fiscal

L'écran Résultat fiscal permet de visualiser les impacts du potentiel investissement sur la situation du foyer au regard de l'impôt.

La colonne « Incidence fiscale IR et IFI » a été ajoutée à cet écran, permettant à l'utilisateur de disposer, sur ces deux sujets, d'une information exhaustive.

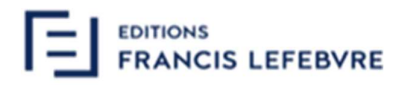

L'utilisateur peut également obtenir, grâce à la coche « afficher l'IFI », les informations liées au montant de l'IFI dû avant simulation et après simulation, ainsi que le différentiel découlant de l'investissement envisagé.

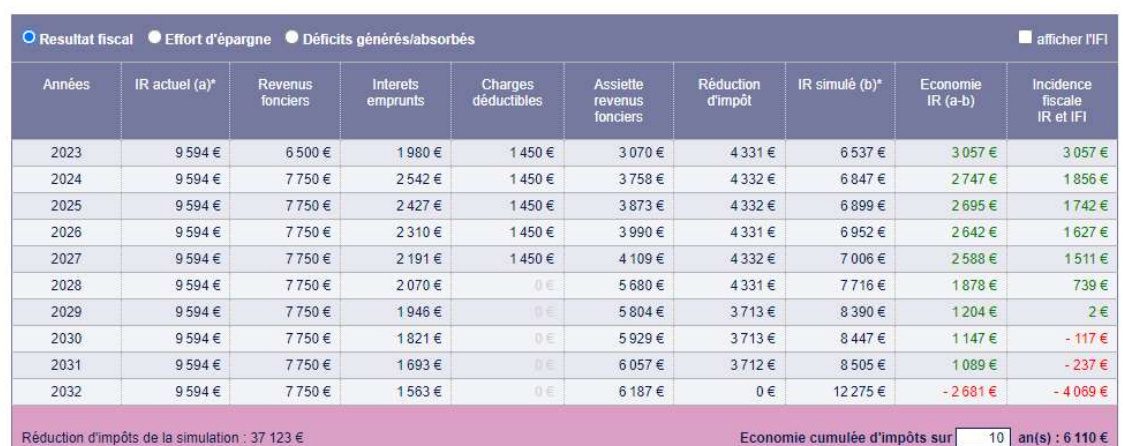

#### Simulation investissement immobilier : résultats de projection

\* dont prélèvements sociaux

[COMPARAISON IMPÔTS AVANT/APRÈS] [ACCÈS AUX RAPPORTS] [RETOUR]

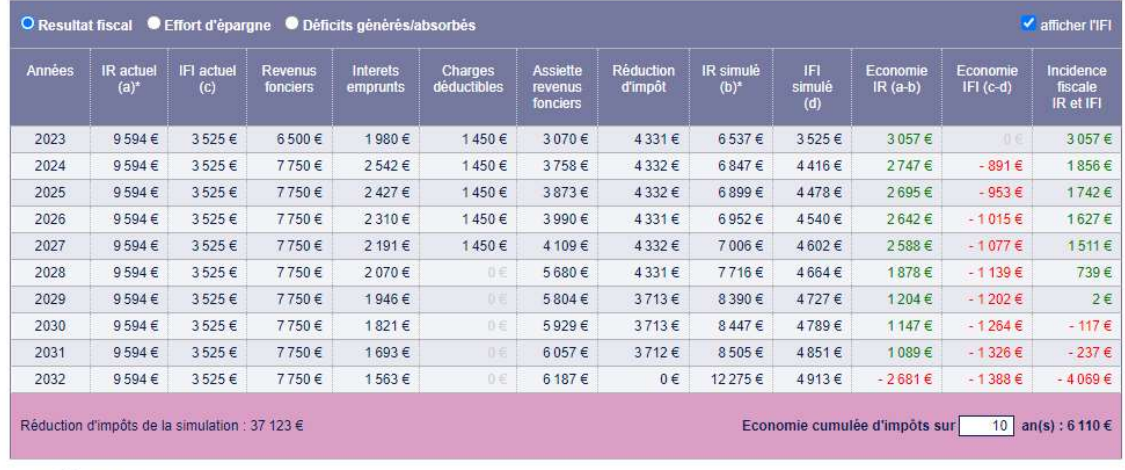

#### Simulation investissement immobilier : résultats de projection

\* dont prélèvements sociaux.

[COMPARAISON IMPOTS AVANT/APRES] [ACCES AUX RAPPORTS] [RETOUR]

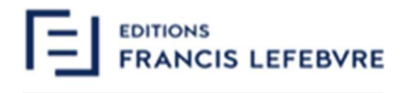

Déficits générés/absorbés

La simulation immobilière intègre les déficits qui pourraient être générés par l'investissement envisagé au regard du patrimoine déjà existant.

L'écran synthétisant ces informations a été enrichi, permettant à l'utilisateur de suivre de manière détaillée la génération des déficits et leur absorption progressive par le revenu global ou les revenus fonciers.

Pour chaque année, l'utilisateur a ainsi accès au montant des charges foncières globales, l'assiette des revenus fonciers après imputation de ces dernières, le déficit généré et les parts de déficits imputables sur le revenu global ou sur les revenus fonciers.

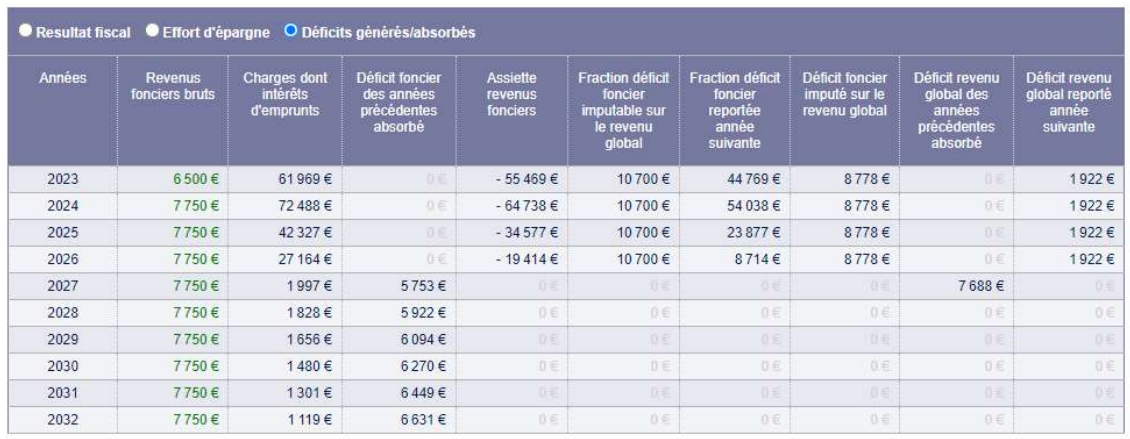

Simulation investissement immobilier : résultats de projection

ACCÈS AUX RAPPORTS

#### 1.2 Pinel +

Pour rappel, le montant des déductions d'impôt du dispositif Pinel classique devient dégressif à compter du 1<sup>er</sup> janvier 2023 et jusqu'au 31 décembre 2024.

La loi de finances 2020 pour 2021 a intégré le dispositif Pinel + qui permet, sous certaines conditions, le maintien des taux précédemment appliquées en 2023 et 2024.

Pour cela, les investissements doivent être réalisés :

- Dans un quartier prioritaire de la politique de la ville ;
- Ou respecter un niveau de qualité élevé en matière de performance énergétique, d'usage et de confort

Ce dispositif a été intégré dans les placements :

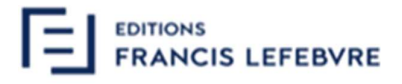

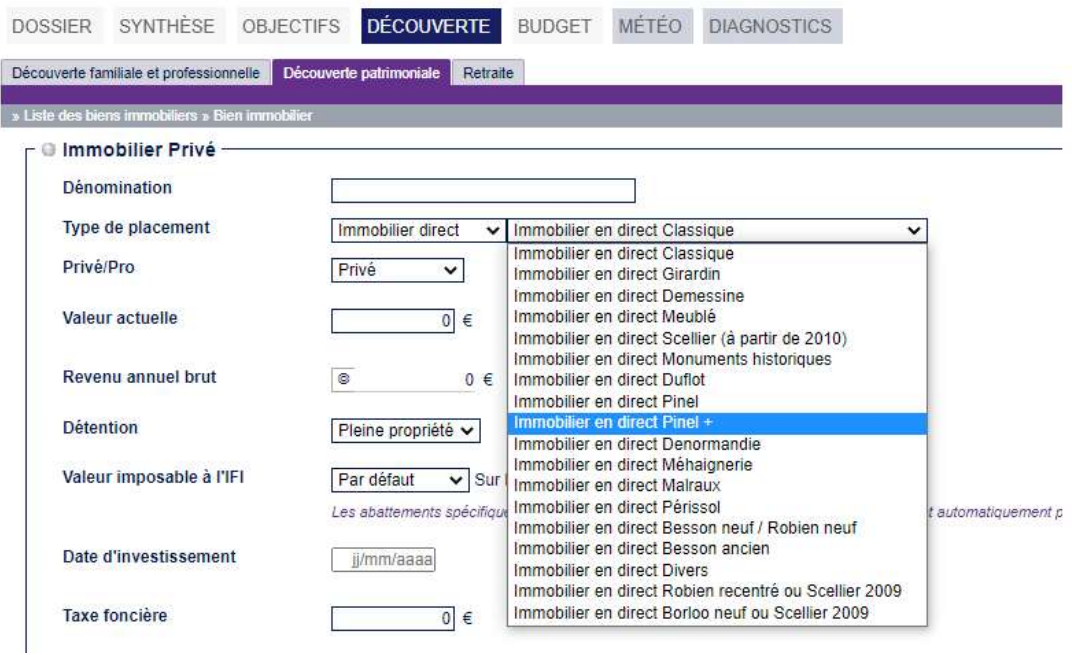

Et dans les simulations immobilières :

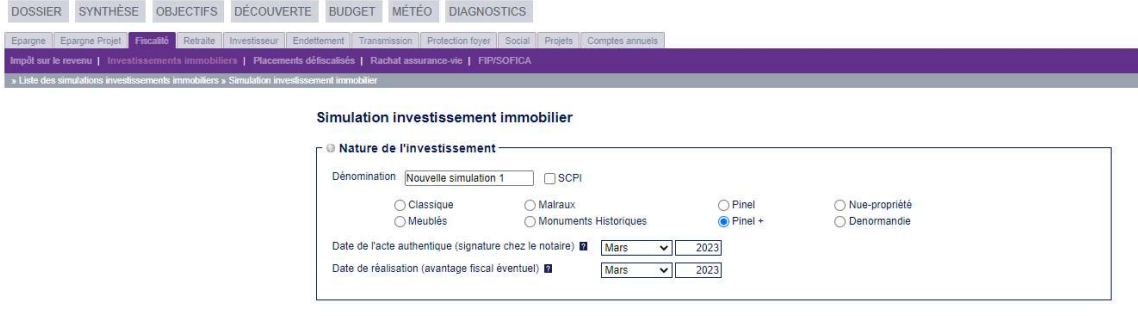

Le fonctionnement demeure identique aux autres placements et simulations :

- Sélection du dispositif Pinel + ;
- Saisie des informations indispensables aux projections réalisées par l'outil (exemple : investissement réalisé, surface habitable) ;
- Possibilité d'éditer un rapport, reprenant les éléments du placement ou de la simulation.

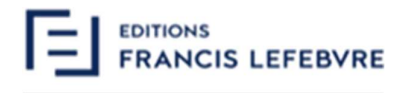

## 1.3 Dispositifs Pinel et Denormandie

Afin d'améliorer l'expérience utilisateur, les placements et simulations immobilières Pinel et Denormandie sont désormais traités distinctement.

Cela permettra à l'utilisateur de bénéficier d'une plus grande clarté dans le traitement de ces placements et simulations et de rapports spécifiques.

A noter la mise à jour des éléments chiffrés liés aux investissements Pinel.

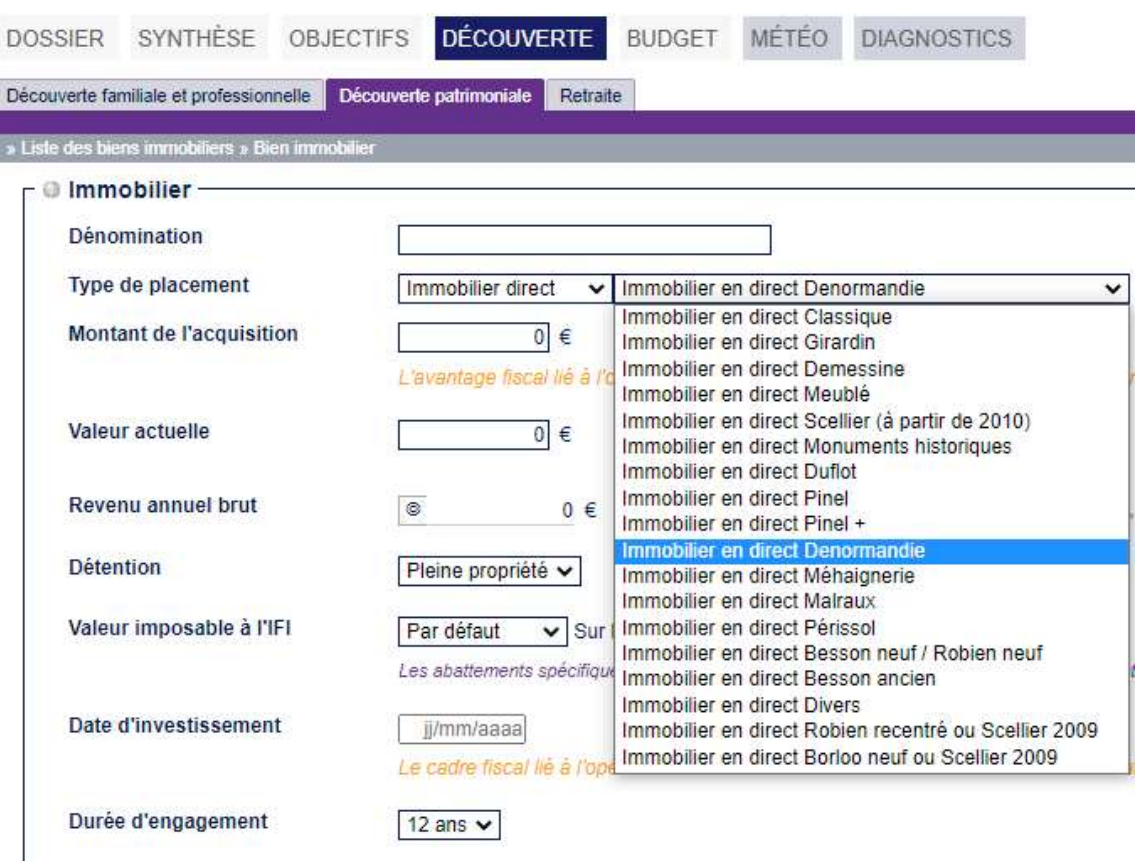

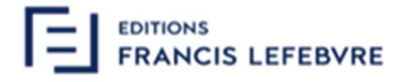

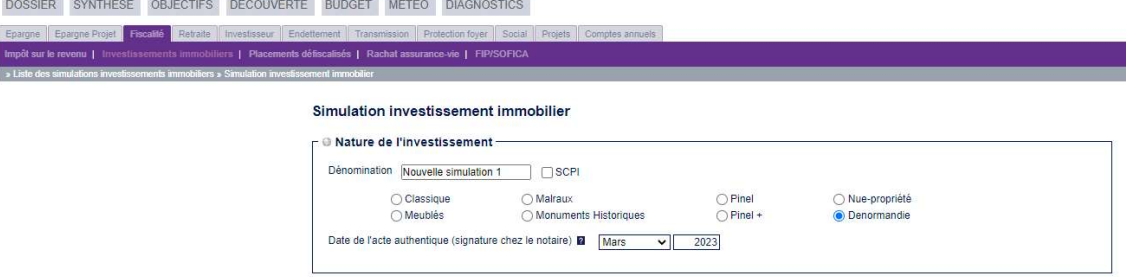

#### 1.4 Emprunts

En découverte simplifiée, la saisie des emprunts a été optimisée et permet à l'utilisateur d'avoir accès à l'échéancier, quel que soit le type de saisie (découverte simplifiée ou approfondie).

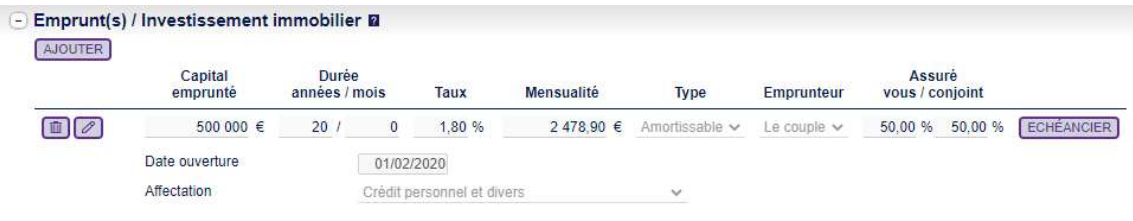

#### 1.5 Prévoyance décès

Le diagnostic « Protection du foyer » permet à l'utilisateur d'étudier la situation de la famille sur le plan de la prévoyance, en cas de décès de l'un des conjoints. Cette étude peut être réalisée sur une durée définie ou jusqu'au décès du conjoint survivant.

La simulation permet d'analyser le déficit ou le boni mensuel et annuel moyen existant en cas de maintien du train vie du foyer, après le décès de l'un ou l'autre des conjoints. En cas de déficit, une solution chiffrée est proposée permettant de simuler le montant du capital à placer en assurance-vie ou à souscrire en temporaire décès, qui permettrait d'obtenir le revenu annuel complémentaire couvrant le besoin.

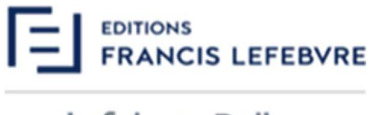

Un rapport dédié a été intégré à ce diagnostic, permettant à l'utilisateur de transmettre le résultat de la simulation réalisée (budget, projection avec déficit et boni, solution proposée).

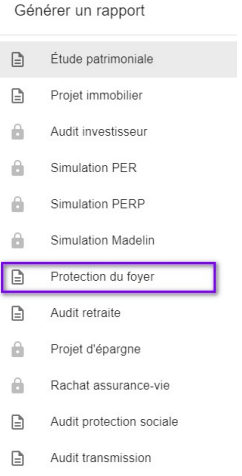

Afin d'intégrer à ce rapport le chiffrage du besoin, un bouton « Sauvegarde de la solution » a été ajouté au diagnostic protection du foyer :

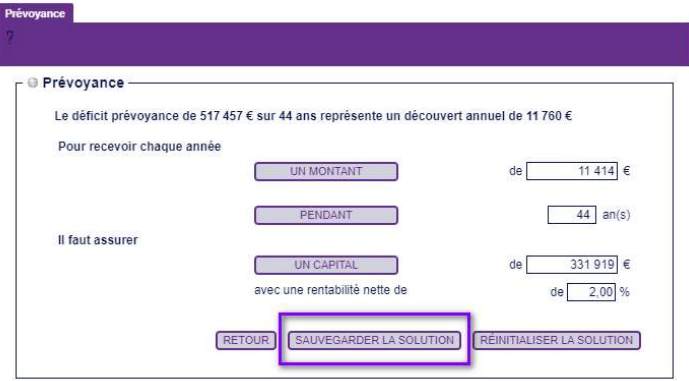

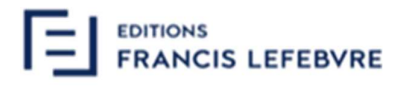

### 1.6 Rentes

Afin d'optimiser l'expérience utilisateur en découverte simplifiée, le type de rentes a été ajouté :

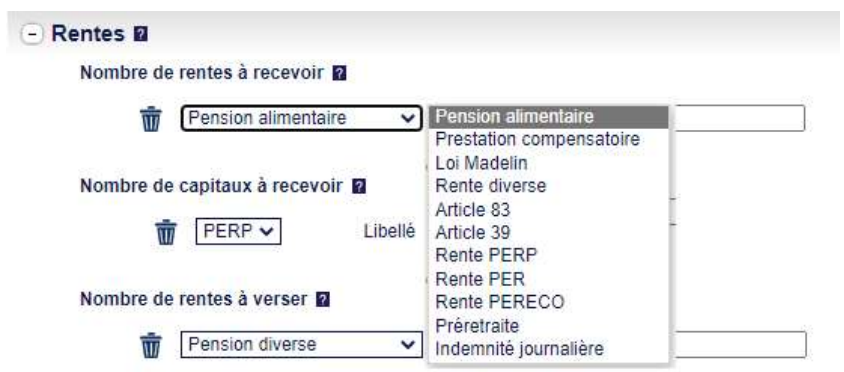

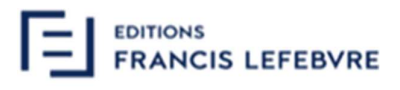

## 2 Evolutions règlementaires

### 2.1 Paramètres sociaux

Chaque nouvelle version permet une mise à jour des paramètres sociaux, essentielle depuis la livraison de la dernière version de l'outil.

Exemple : CARPIMKO

- Revalorisation du point ASV : 1,43
- Revalorisation de la cotisation ASV forfaitaire : 211,33

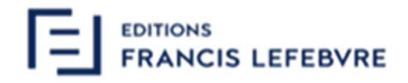

# SERVICE RELATIONS CLIENTS & ASSISTANCE TECHNIQUE

# 01 83 10 10 10

Du lundi au vendredi de 9h00 à 18h00

# NOTRE SITE INTERNET Connectez-vous sur www.efl.fr